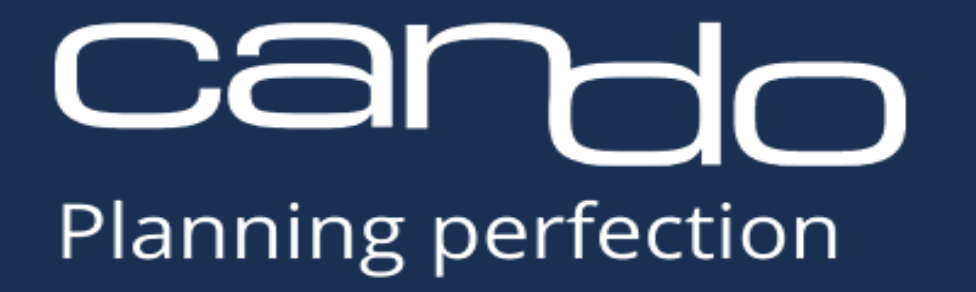

**Dynamische Schalter in Can Do Demand Management**

Planning perfection

Switches werden für das Genehmigungsverfahren innerhalb des Can Do Demand Managements verwendet.

Wird ein Switch definiert und für einen Demand aktiviert, muss die im Switch definierte Person dem Demand zustimmen.

Zur Verringerung des Administrations Aufwandes für die Aktivierung der Switches wurde eine Konfigurierbare Dynamik implementiert.

Für die Konfiguration sind die folgenden Schritt notwendig:

- Erstellung der Ressourcen inklusive User in Can Do
- Definition der Switches inklusive der Abfolge der Genehmigung
- Anlage CustomField im Demand Management (Selekt- oder Multiselekt Feld)
- Konfiguration der Switches in der Config.js in Can Do
- Anlage Demand

## 1. Erstellung der Ressourcen inklusive der User in Can Do

In Can Do HR-Management unter Ressourcen verwalten werden die Can Do Ressourcen (Mitarbeiter) angelegt.

## Hier ist zu beachten:

Ressourcen welche für die Switch Definition benötigt werden (jede Ressource die eine Genehmigung durchführen soll) benötigt einen aktiven User und eine zugewiesene Lizenz.

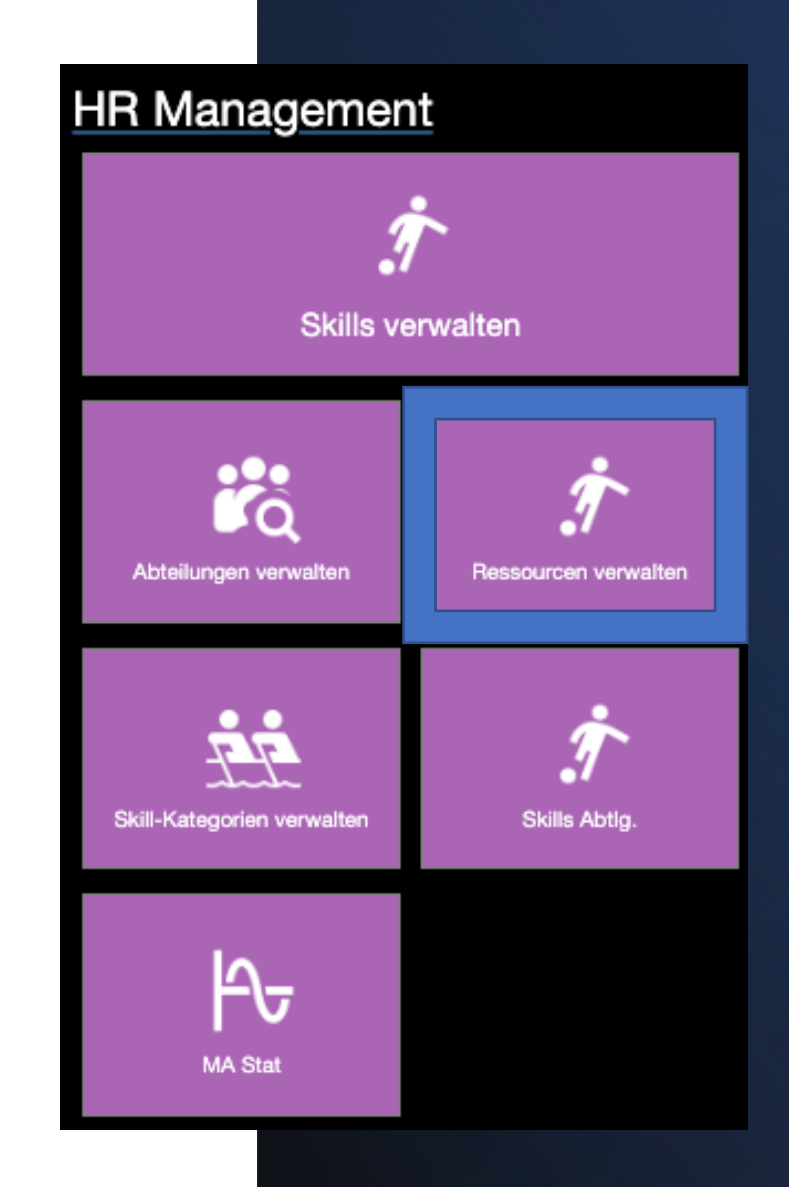

# 2. Definition der Switches inklusive der Abfolge der Genehmigung

In Can Do-Administration unter Schalter werden die benötigten Switches definiert.

Die Dynamik beinhaltet das setzen von 5 Switches:

- 1. Ansprechpartner (Projektleiter aus dem Demand)
- 2. IT Teamleiter (Abteilungsleiter, Gruppenleiter, Teamleiter) – für den Abteilungsleiter der zugewiesenen Ressource wird ein Switch erstellt
- 3. IT-Sicherheitsbeauftragter (eine fest definierte Person)
- 4. Sponsoren (Auswahl CF Sponsoren, jede gewählte Person bekommt einen Switch zugewiesen) siehe weiter unten
- 5. Ressortleitung IT (eine fest definierte Person)

Die Nummern der Switches werden von 1-5 gesetzt. (weitere Schalter haben keine Dynamic und müssen manuell Aktiv geschaltet werden)

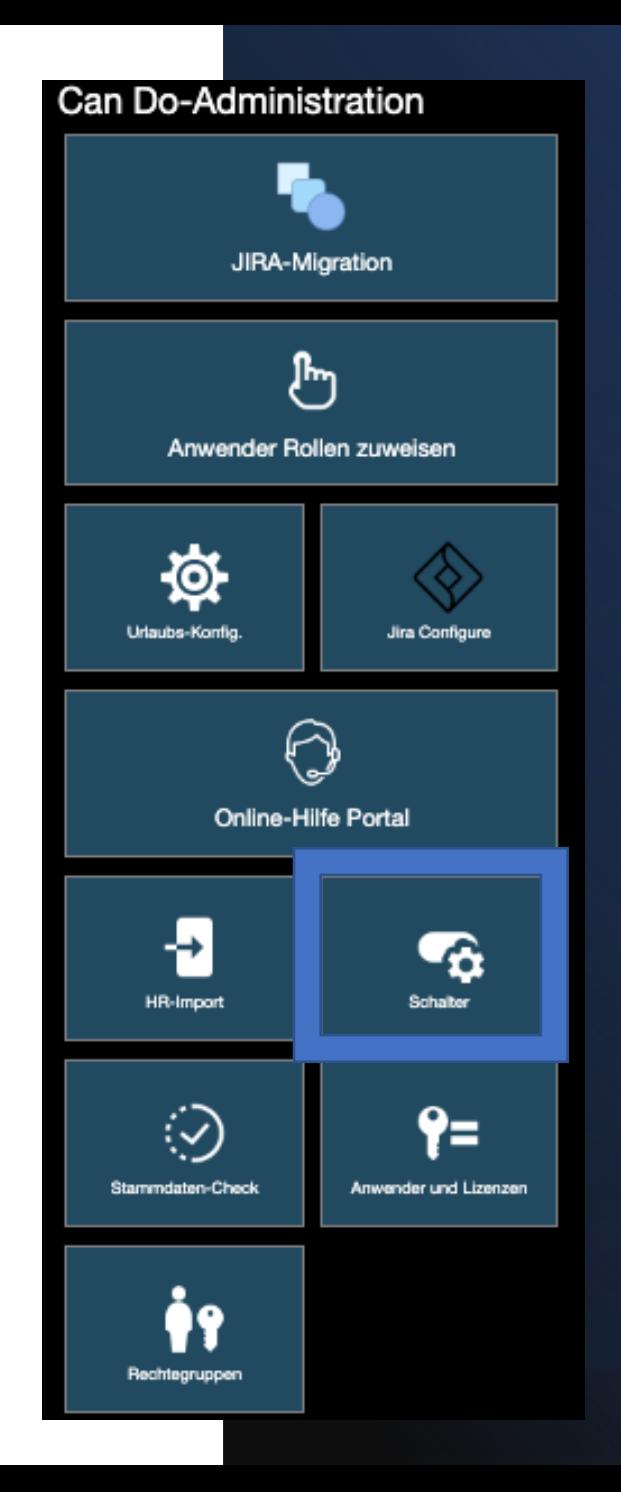

## Beispiel für eine Switch-Definition

#### Organisationseinheit

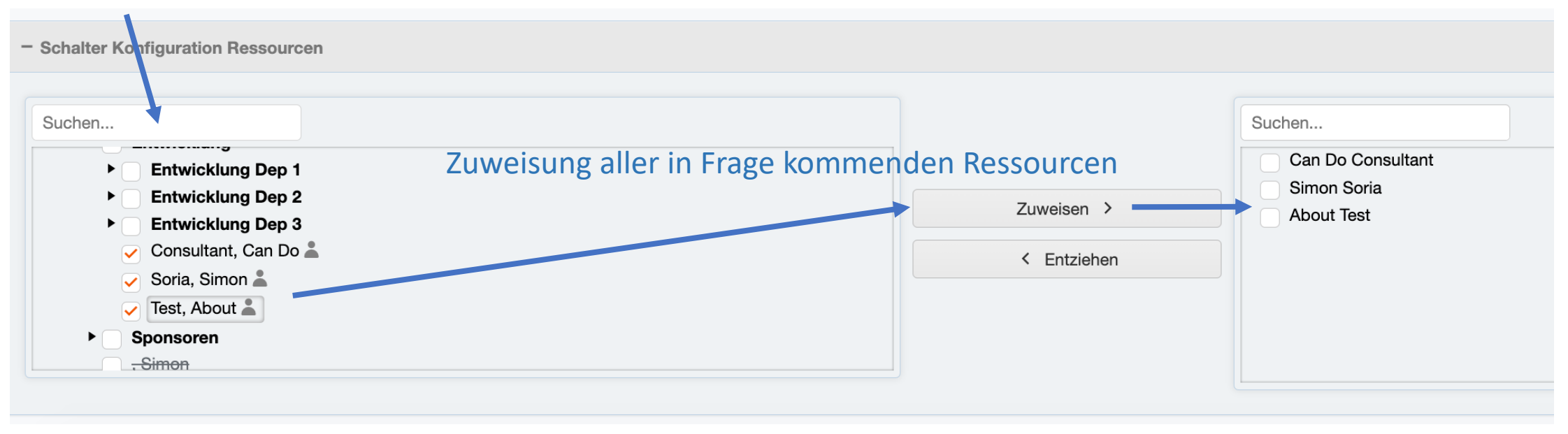

Für jeden einzelnen Switch müssen die in Frage kommenden Ressourcen dem entsprechenden Switch zugeordnet werden.

## Beispiel für eine Switch-Definition

### "Ad new record" erzeugt in der Tabelle darunter eine neue Zeile für die Switch-Anlage

### Auswahl auf "Nein" wählen.

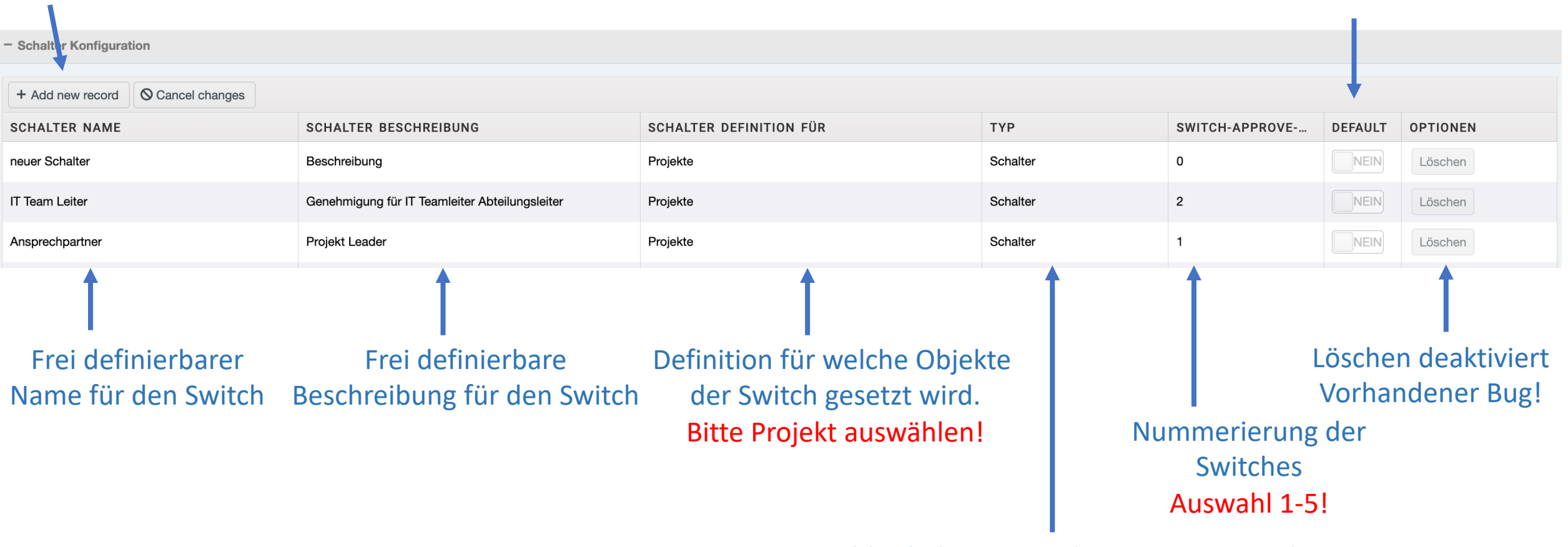

Auswahl Schalter = Genehmigung notwendig Auswahl Informationsschalter = keine Genehmigung notwendig

## 3. Anlage CustomField im Demand Management (Selekt- oder Multiselekt Feld)

In der "Demands verwalten" App ist für den Switch "Sponsoren" ein CustomField notwendig.

- Feld Definition: Selekt- oder Multiselekt-Feld in den Bereichen
	- customFieldsGrid1, customFieldsGrid2 or customFieldsGrid3
	- PDC-Name des CustomFields ist notwendig für die Konfiguration der Switches
	- Die Auswahl-Liste für das Selekt Feld muss die Namen der Sponsoren beinhalten. Nachname leer Vorname, in CustomField sind keine Komma erlaubt.
	- Die Sponsoren müssen als Ressourcen in Can Do angelegt sein und einen Can Do User haben
- Anlage des CustomFields erfolgt durch einen Mitarbeiter von Can Do.

## 4. Konfiguration der Switches in der Config.js in Can Do

Die folgende Konfiguration in der Config.js ist notwendig:

- automaticSwitchAssignmentEnabled: true
- switchAssignmentMultiselectCustomField: 'pmo.multiSelect' (Name CustomField)
- automaticSwitchAssignmentHeadOfITID: '1242065-0.0-0-18' (interne ID der Ressource)
- automaticSwitchAssignmentITSecurityOfficerID: '1242043-0.0-0-18'(interne ID der Ressource)
- Die Konfiguration erfolgt durch einen Mitarbeiter von Can Do.

# 5 . Anlage Demand

In Can Do Demand Management werden Demands erstellt.

- Bei der Erstellung ist darauf zu achten das die folgenden Felder gefüllt werden.
	- Name des Portfolio (Auswahl über Selektor)
	- Projekt beantragen (Projektname bzw. Benennung Demand)
	- Projektleiter (notwendig für Switch Ansprechpartner)
	- Geplant Start, Ende und Dauer

#### **Danach bitte speichern betätigen**

• Sponsoren wählen (Auswahl in CustomField)

#### **Danach bitte speichern betätigen**

Demano

Neue

**Mit jedem Speichern werden die neuen Switches gesetzt.**

**Ansicht der aktiven Switches findet sich unter der Fostally Details "Genehmigung weiterleiten".**

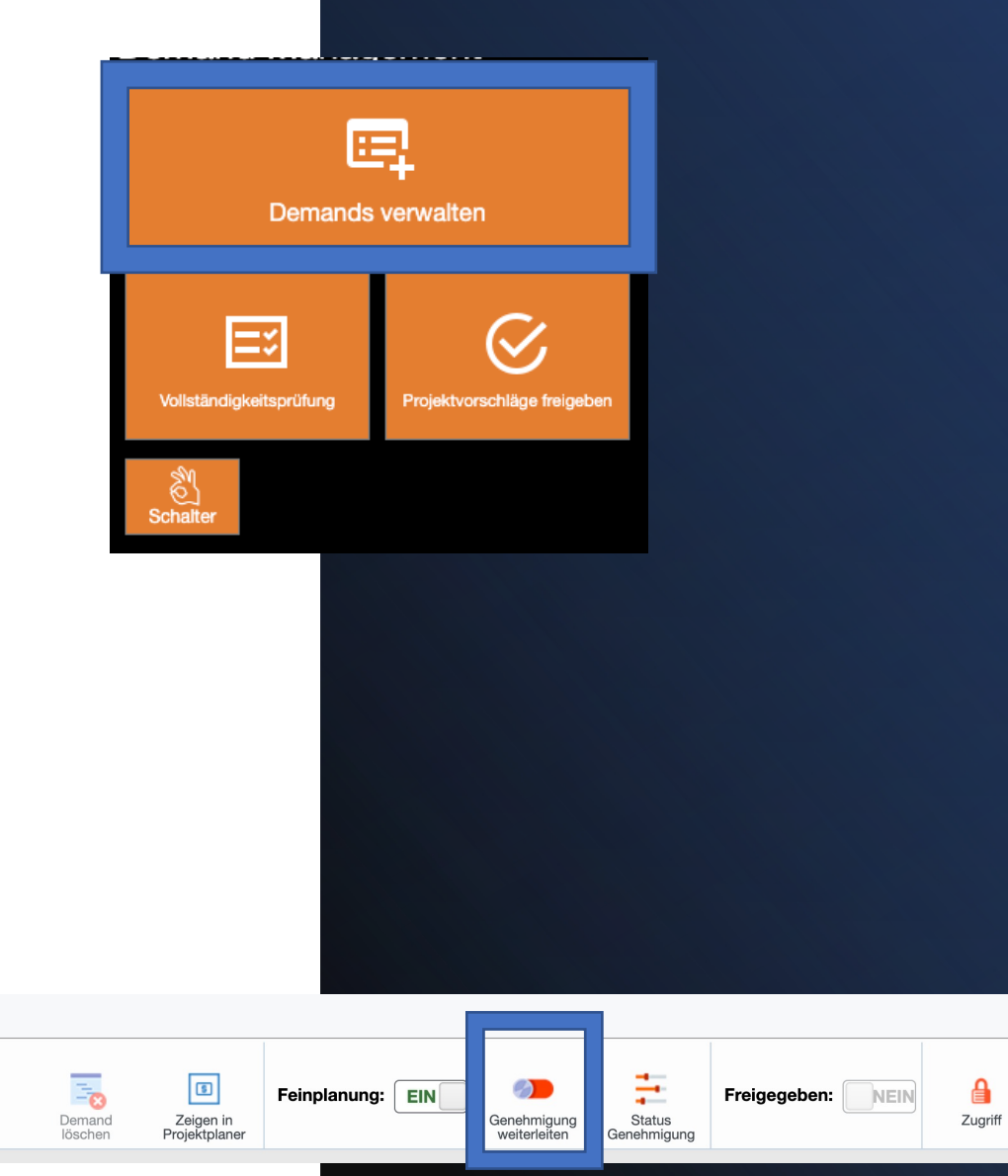